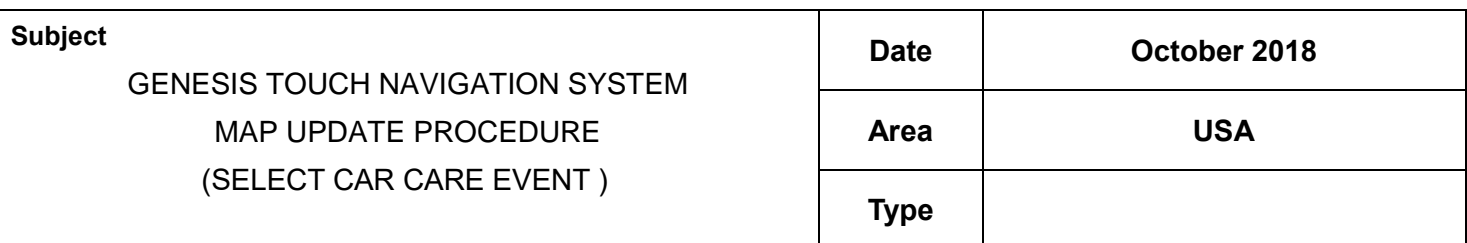

### **1. DESCRIPTION**

This bulletin provides the procedure to update, and install the Sonata and Genesis Sedan map update software to the Touch Navigation System.

# **2. APPLICABLE VEHICLES**

**■ Model:** 2008 MY - 2010 MY Sonata

2010 MY- 2011 MY Genesis Sedan with the Touch Navigation System (Mobis)

**■ Area:** USA

### **3. IMPORTANTS**

**- Inform the customer that the previous navigation system data (Previous Destinations, Home Address, Phone Numbers, etc.) might be erased during the software update procedure.**

 **- The map update procedure will take approximately 3 hours.**

### **4. PARTS REQUIRED**

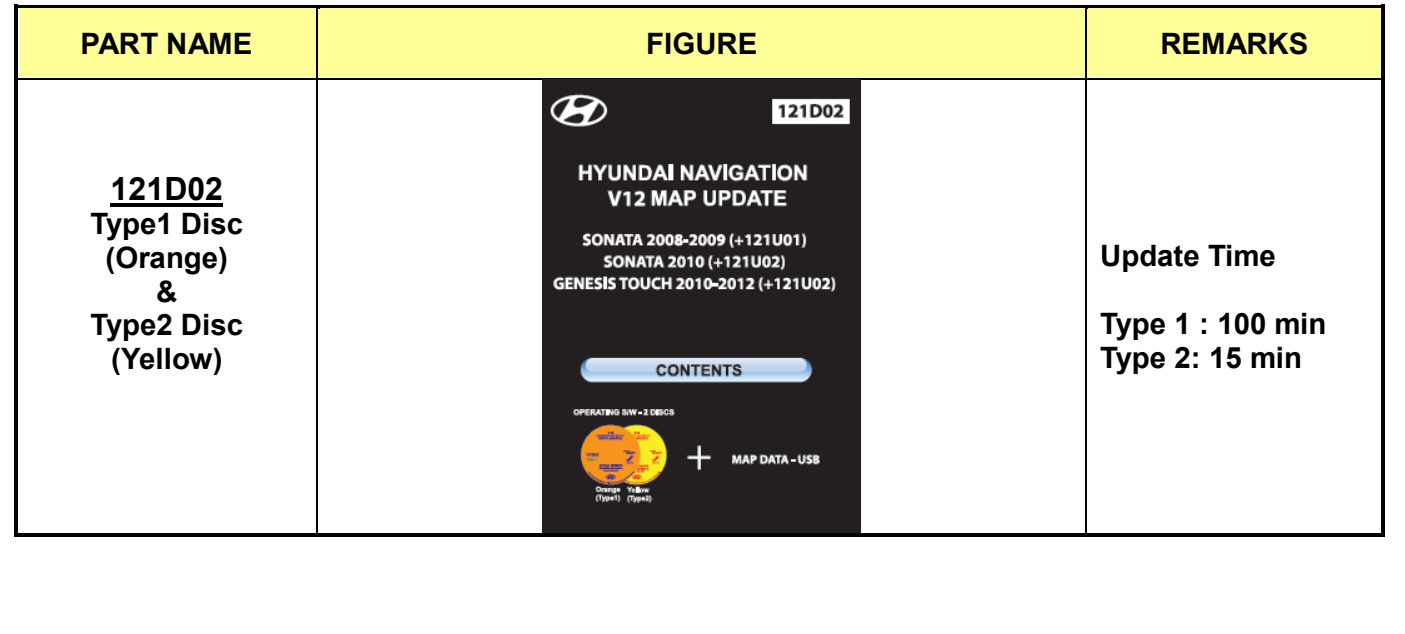

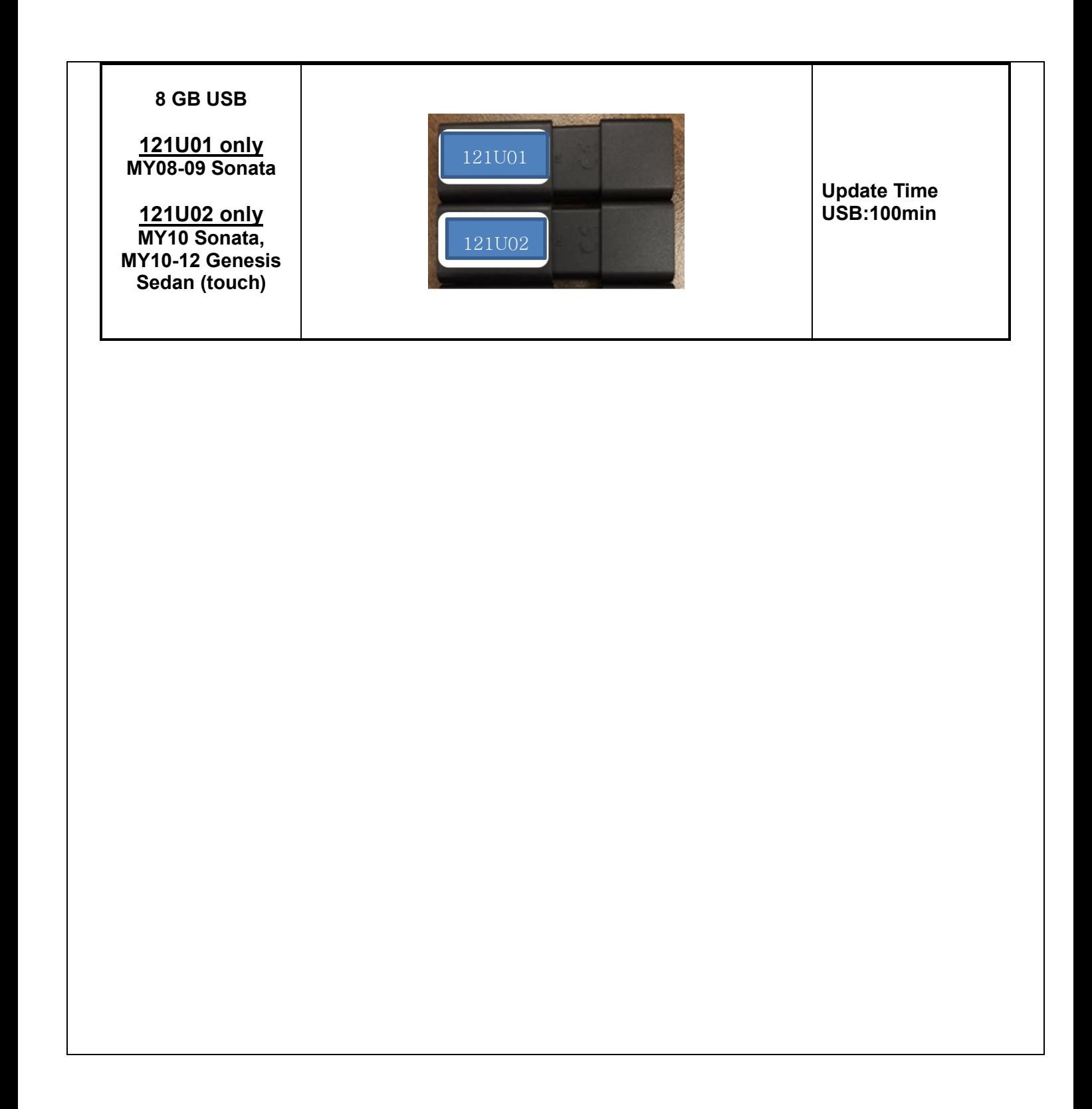

# **5. SERVICE PROCEDURE**

#### POTENTIAL UPDATE ERRORS

A The software update can be interrupted or fail under the following conditions:

The software discs have significant surface scratches. This can lead to data loss or discs that simply cannot be read. If this is the case, remove the disc and wipe clean with a clean soft cloth from the center of the disc straight out to the edge of the disc. Never wipe a disc in a circular pattern. If the disc still causes an error, use a new software disc.

B The vehicle's battery voltage is interrupted or falls below 9V. If this is the case, the system will attempt to re-start the update automatically when a stable power supply is attached to the vehicle. If it does not re-start automatically, repeat the steps for that disc.

C If a serious error occurs during the update process, the system will enter an emergency recovery mode. If this is the case, an emergency application loading message will appear on the screen. This process can take between 1.5 to 4 minutes.

#### *RETRIEVE THE MAP AUTHENTICATION CODE*

#### *A. From the designated Call Center:* **1(888)757-0010**

**Make a call to the following number and ask to get the "Map Authentication Code". You will be asked for the "VIN", "HW Device ID" and Dealer code.**

*B. From the designated web site :* http://www.mapnsoft.com

*Step 1) On the website a. Click on 'My Account'*

*Step 2) On the 'My Dashboard' screen a. Click on 'Get Code'*

|                                                              |                                                                                                    |          |                                   |                    |               |                        | My Account Log Out SD Card Version                         |  |
|--------------------------------------------------------------|----------------------------------------------------------------------------------------------------|----------|-----------------------------------|--------------------|---------------|------------------------|------------------------------------------------------------|--|
| <b>HYUNDAI MAP UPDATE</b>                                    |                                                                                                    |          |                                   |                    |               |                        | <b>MY CART (CHECK OUT):</b><br>о<br>$0$ (term(s) - $50,00$ |  |
| HOME<br>MAP UPDATES                                          | FAQ<br>CONTACT US                                                                                                    |          | MAP ERROR REPORTER                |                    |               |                        | $\alpha$                                                   |  |
| Account information<br>Address Book                          | Hello,                                                                                                    |          |                                   |                    |               |                        |                                                            |  |
|                                                              | From your My Account Dashboard you have the ability to view a snapshot of your recent account activity and update your account<br>information. Select a link below to view or edit information.<br>Recent Orders |          |                                   |                    |               |                        | View A                                                     |  |
| My Orders<br>Newsletter Subscriptions<br>My Cart (Check Out) | Order #                                                                                                    | Date     | Ship To                           | <b>Order Total</b> | <b>Status</b> | <b>Activation Code</b> |                                                            |  |
| You have no items in your shopping cart.                     | DHU140805224433001                                                                                                    | 8/5/2014 | <b>HYUNDA</b><br>Motor<br>America | \$70.65            | Processing    |                        | View Order   Get Code                                      |  |
|                                                              | CHU140625172443001 6/25/2014                                                                                                    |          |                                   | \$1.76             | Complete      | Not Required           | View Order                                                 |  |
|                                                              | Account Information                                                                                                    |          |                                   |                    |               |                        |                                                            |  |

*Step 3) On the Obtain Authentication Code screen: a. Input the following information: Device ID number and VIN. b. Click Submit*

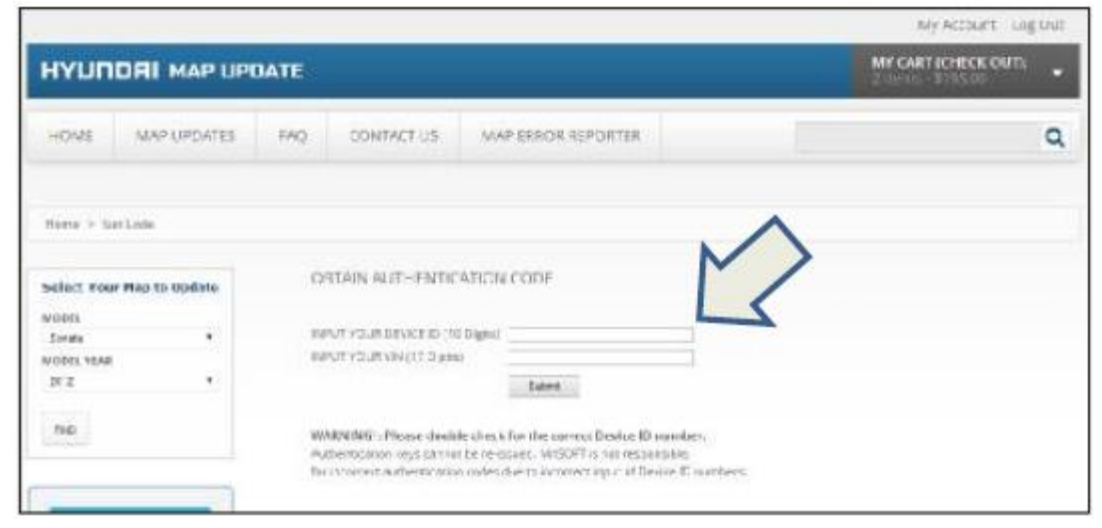

*Step 4) Done! The Map Update Activation Code is generated and you can now use this information to update the Navigation system in the HYUNDAI vehicle you selected.*

## **OPERATING SOFTWARE DISC AND INSTALLATION PROCEDURE:**

# **ACAUTION**

**Ensure the OPERATING SOFTWARE is updated first before proceeding to navigation map update.** 

**NOTE**

**OPERATING SOFTWARE UPDATE consist of ORANGE and YELLOW disc.**

#### $\overline{a}$ **NOTE**

**After updating the Orange and Yellow disc, it is possible for the display on the screen to lose all of its text. If this occurs, please call MAPNSOFT for assistance 1-888-757-0010.**

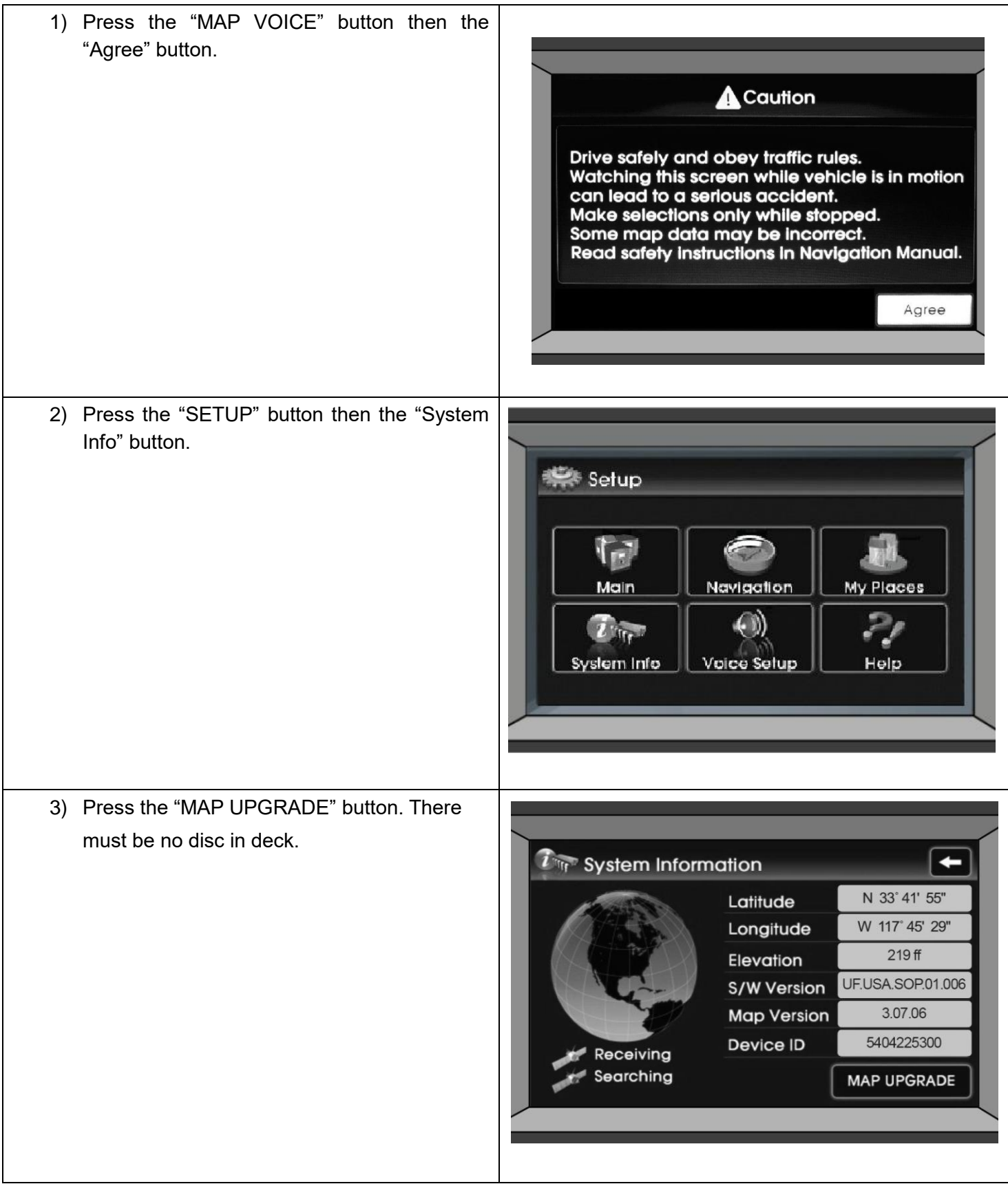

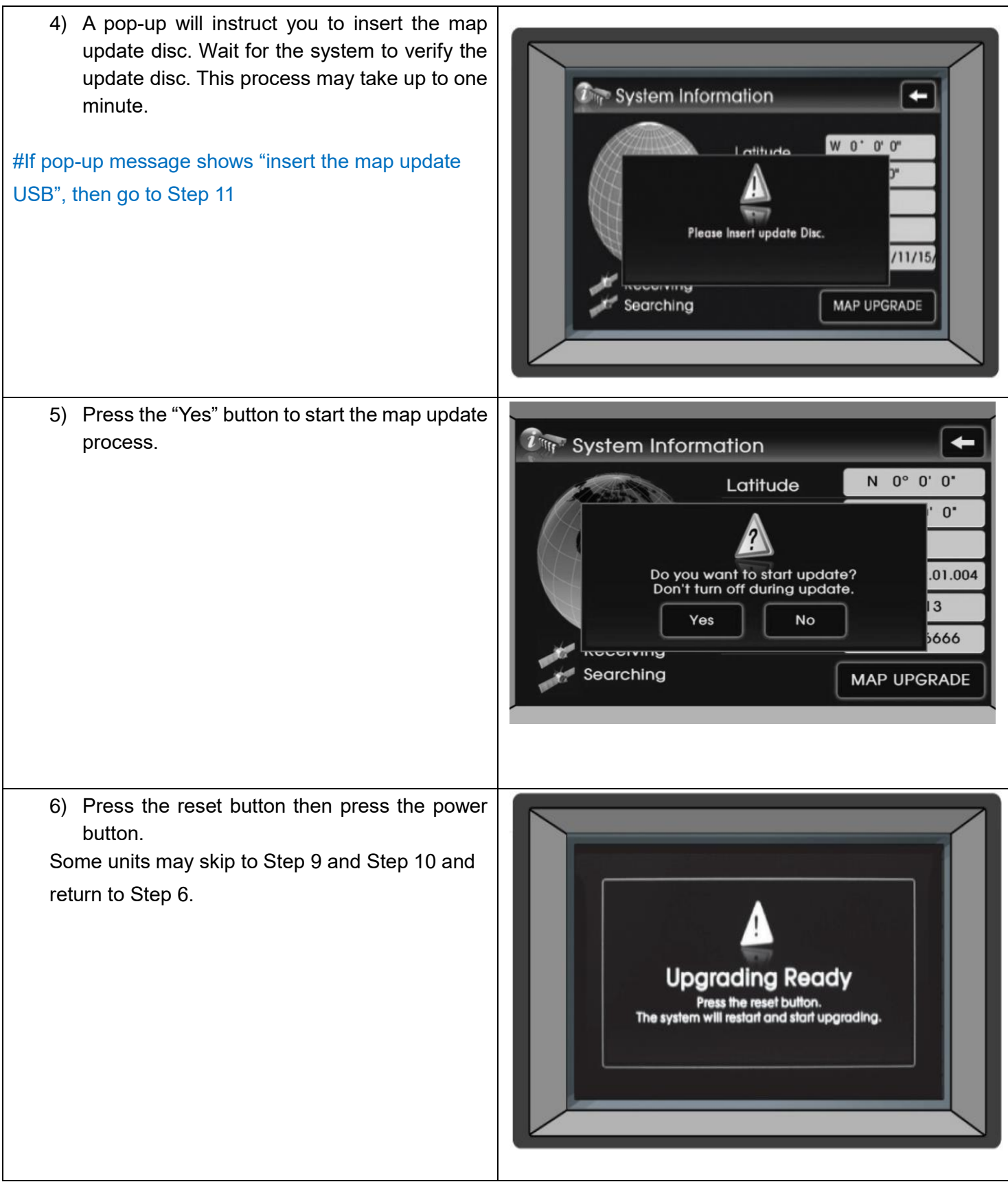

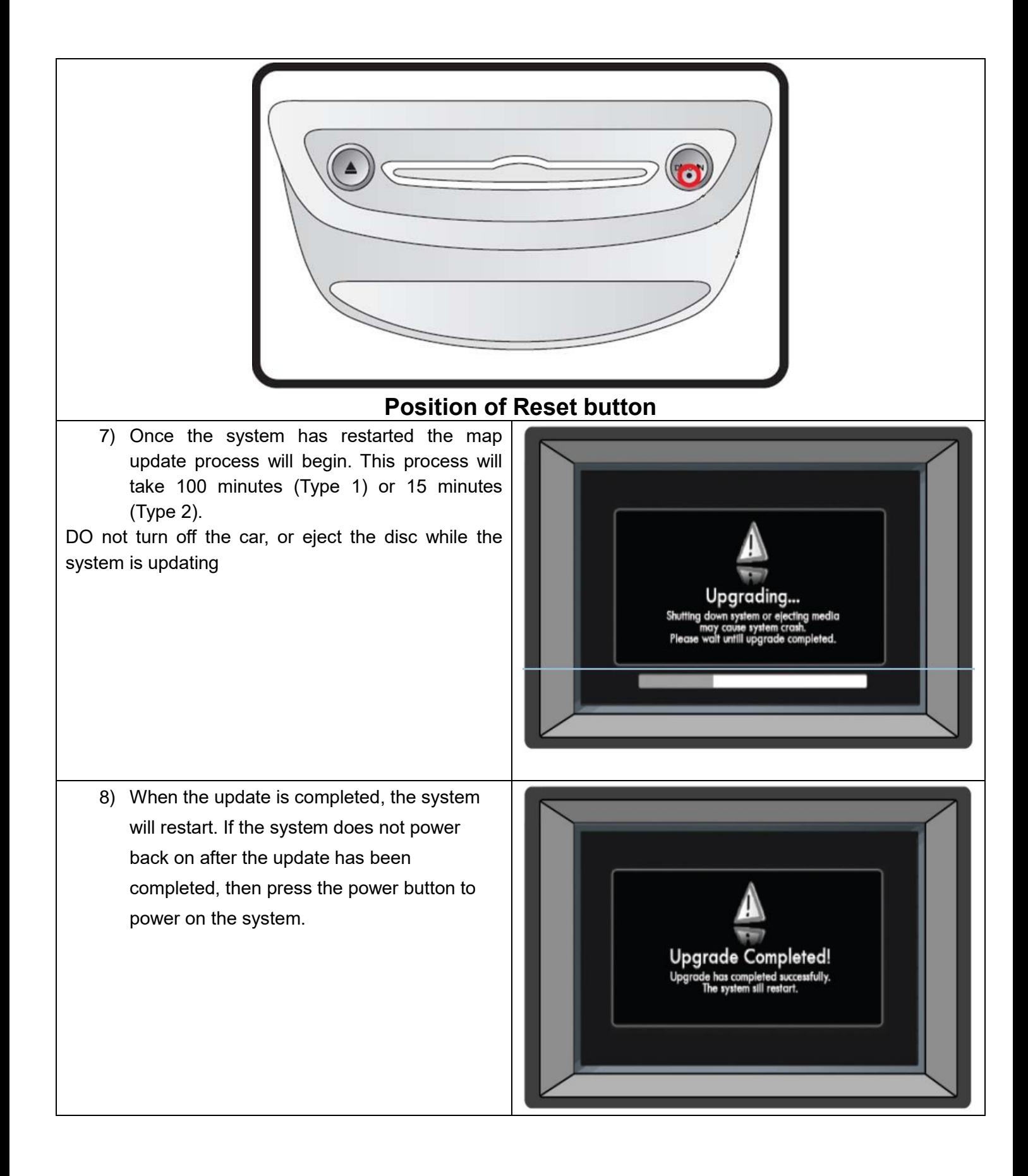

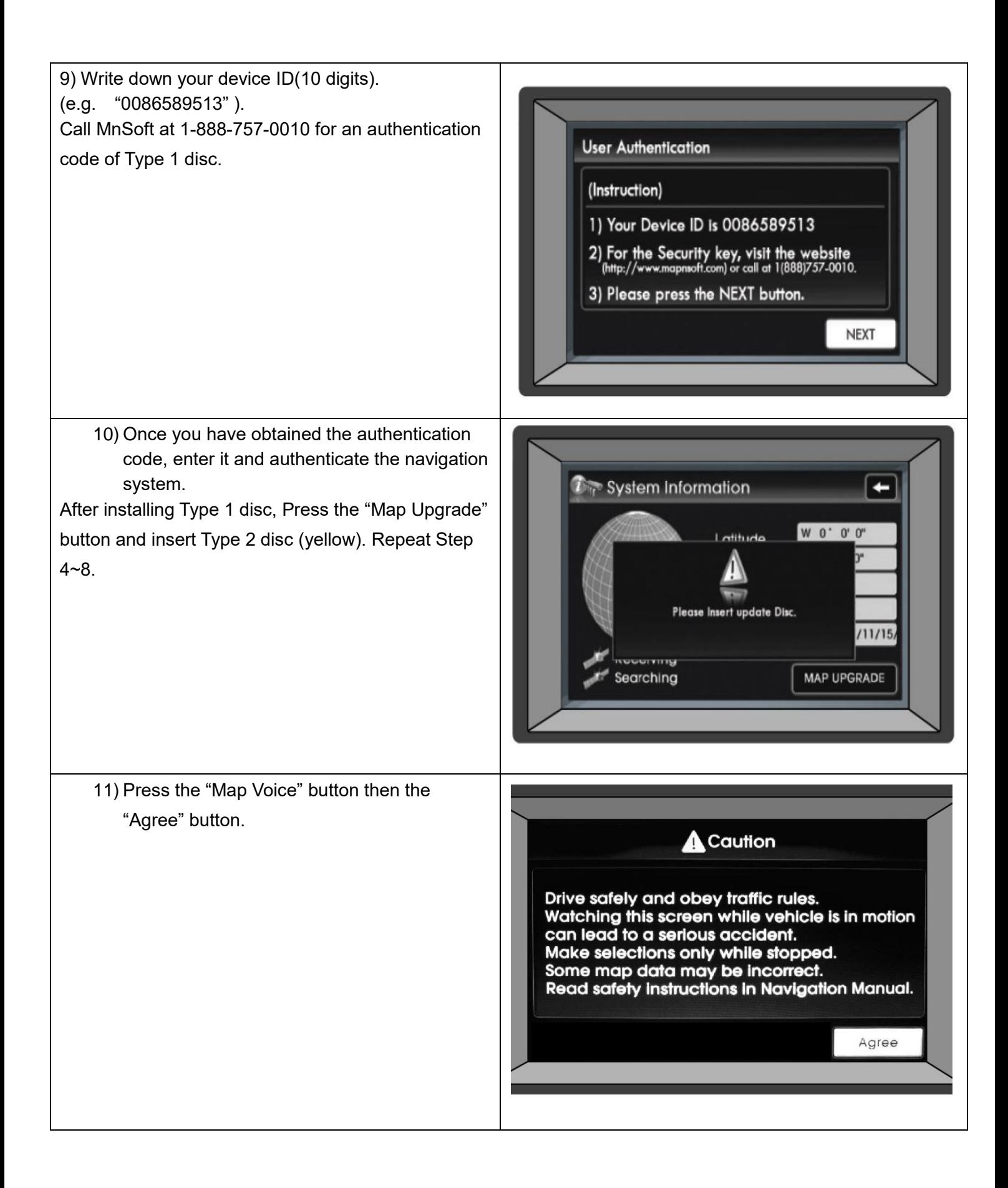

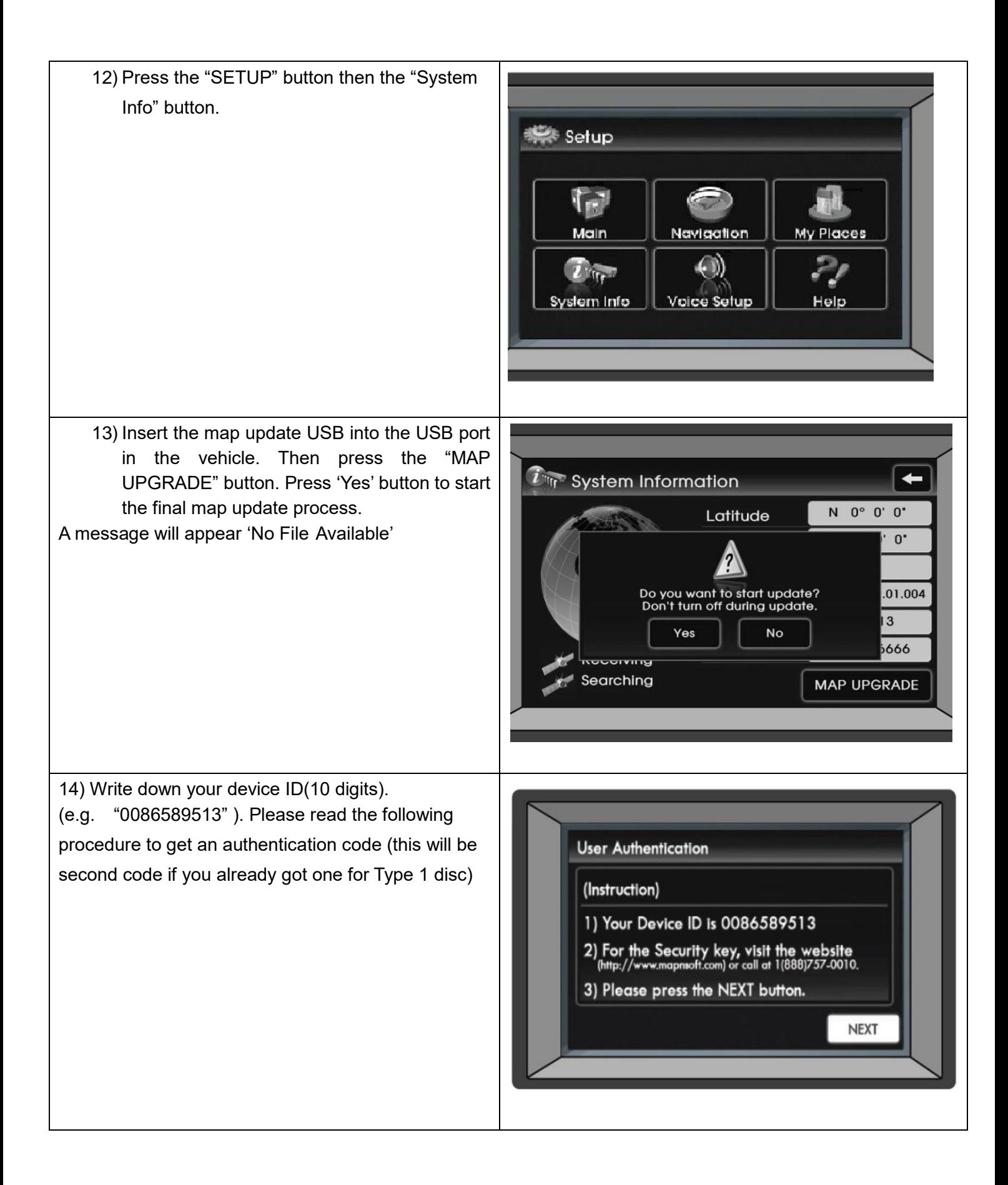

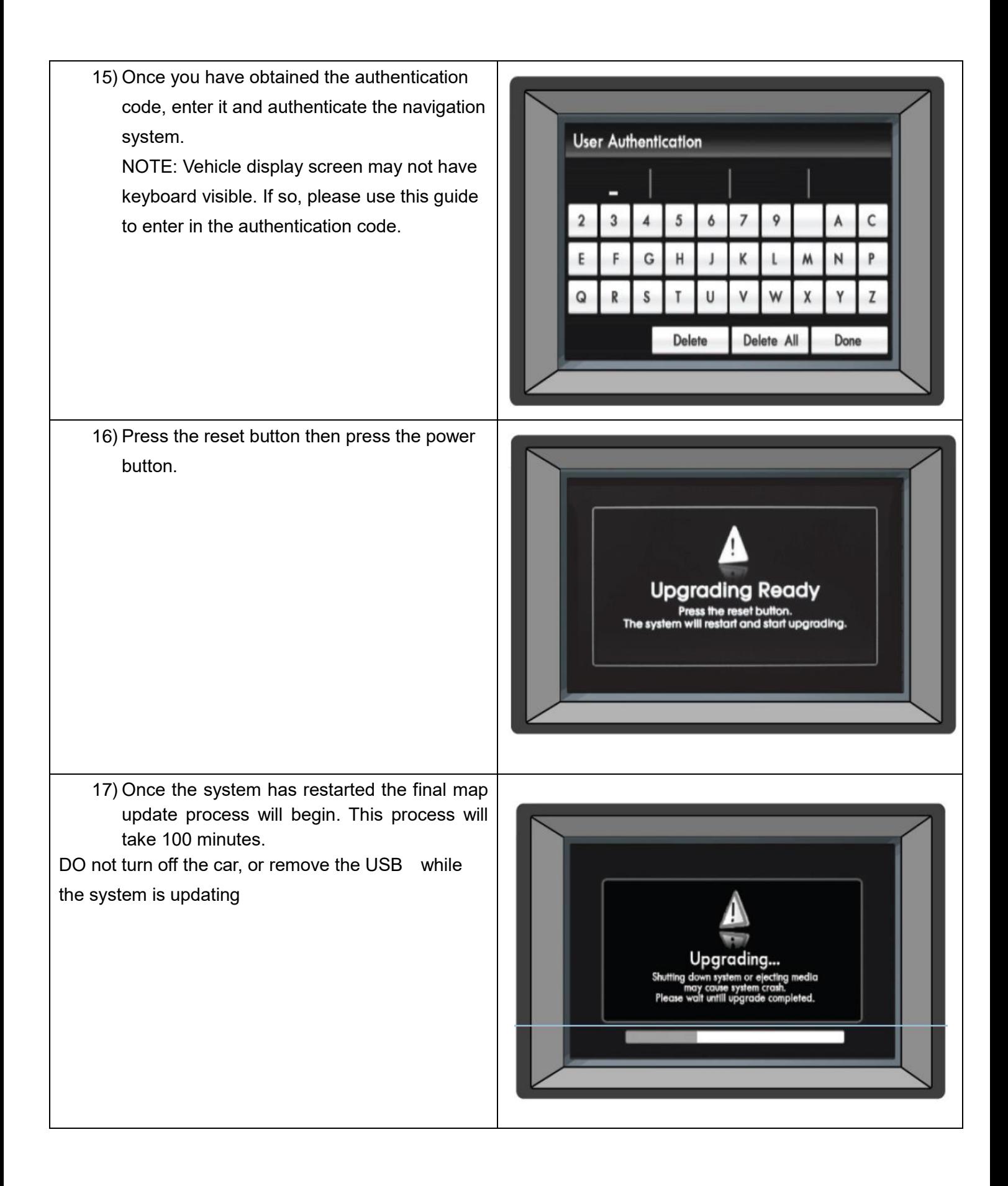

- 18) When the update is completed, the system will restart. If the system does not power back on after the update has been completed, then press the power button to power on the system.
- Go to System Info according to Step 3, Check if the Map Matches for Version 12: MY08-10 Sonata → 11.01.22 MY10-11 Genesis  $\rightarrow$  11.01.22

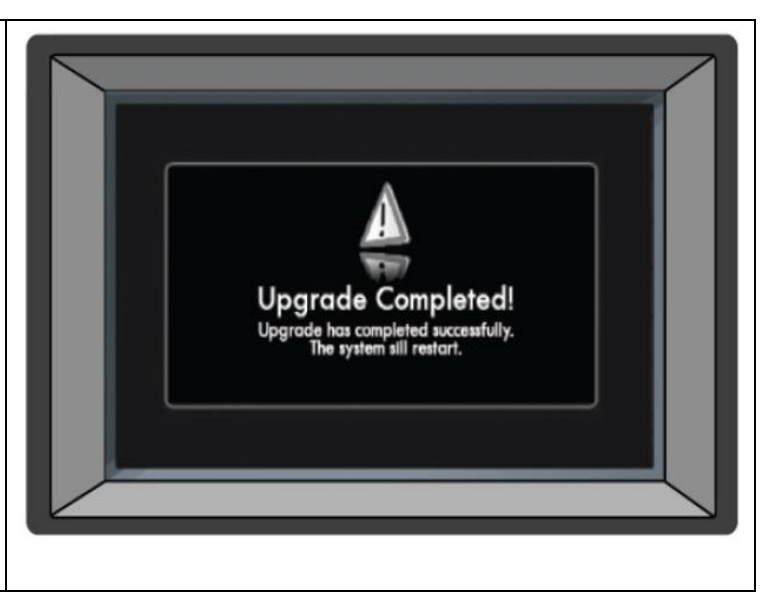